# solaredge **SolarEdge Home Gateway Installation Guide**

Version 1.4

## solar*e*dge

## <span id="page-2-0"></span>**Disclaimers**

#### <span id="page-2-1"></span>Important Notice

Copyright © SolarEdge Inc. All rights reserved.

No part of this document may be reproduced, stored in a retrieval system, or transmitted, in any form or by any means, electronic, mechanical, photographic, magnetic or otherwise, without the prior written permission of SolarEdge Inc.

This document is solely for the use of SolarEdge customers and employees.

The material furnished in this document is believed to be accurate and reliable. However, SolarEdge assumes no responsibility for the use of this material. SolarEdge reserves the right to make changes to the material at any time and without notice. You may refer to the SolarEdge web site [\(www.solaredge.com\)](http://www.solaredge.com/) for the most updated version.

All company and brand products and service names are trademarks or registered trademarks of their respective holders.

Patent marking notice:<http://www.solaredge.com/groups/patent>

The general terms and conditions of purchase of SolarEdge products shall apply.

The content of these documents is continually reviewed and amended, where necessary. However, discrepancies cannot be excluded. No guarantee is made for the completeness of these documents.

## <span id="page-3-0"></span>FCC Compliance

This equipment has been tested and found to comply with the limits for a Class B digital device, pursuant to part 15 of the FCC Rules. These limits are designed to provide reasonable protection against harmful interference in a residential installation. This equipment generates, uses and can radiate radio frequency energy and, if not installed and used in accordance with the instructions, may cause harmful interference to radio communications. However, there is no guarantee that interference will not occur in a particular installation. If this equipment does cause harmful interference to radio or television reception, which can be determined by turning the equipment OFF and ON, you are encouraged to try to correct the interference by one or more of the following measures:

- Reorient or relocate the receiving antenna.
- $\blacksquare$  Increase the separation between the equipment and the receiver.
- Connect the equipment into an outlet on a circuit different from that to which the receiver is connected.
- Consult the dealer or an experienced radio/TV technician for help.

Changes or modifications not expressly approved by the party responsible for compliance may void the user's authority to operate the equipment.

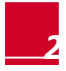

## solar*edge* \_\_\_\_\_\_\_\_\_\_\_

# <span id="page-4-0"></span>Table of Contents

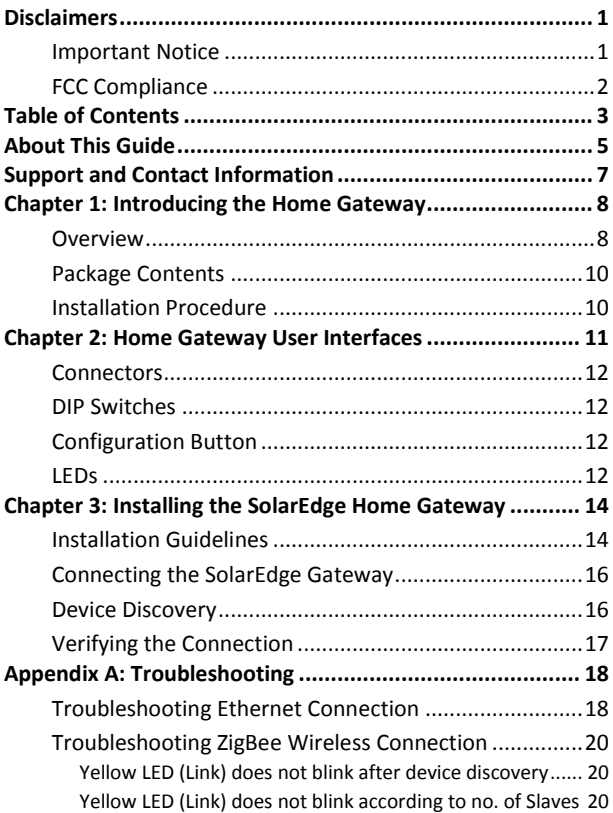

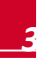

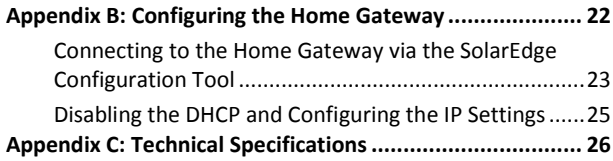

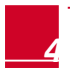

# solar.edge

## <span id="page-6-0"></span>About This Guide

This user guide is intended for Photovoltaic (PV) system owners, installers, technicians, maintainers, and integrators who use the SolarEdge power harvesting system.

This manual describes how to install and set up ZigBee™ communication between a SolarEdge device (inverters or Safety and Monitoring Interface) and the SolarEdge home gateway (also referred to as SolarEdge gateway). The manual instructions and graphics refer to the inverter; however apply to SMI as well.

This guide assumes that the SolarEdge power harvesting system is already installed and commissioned. For additional information about how to install and commission the SolarEdge power harvesting system, refer to the relevant installation guide.

The guide includes the following chapters:

- **[Chapter 1: Introducing the Home Gateway](#page-9-0)**, pag[e 8,](#page-9-0) describes the SolarEdge home gateway functionality and connection.
- **[Chapter 2: Home Gateway User Interfaces](#page-12-0)**, pag[e 11,](#page-12-0) describes the home gateway connectors, configuration button, and LEDs.
- **[Chapter 3: Installing the SolarEdge Home](#page-15-0) Gateway**, pag[e 14,](#page-15-0)  describes how to mount, connect and verify the connection of the SolarEdge home gateway.
- **[Appendix A: Troubleshooting](#page-19-0)**, pag[e 18,](#page-19-0) describes connection and communication problems, and how to troubleshoot them
- **[Appendix B: Configuring the Home Gateway](#page-23-0)**, pag[e 22,](#page-23-0)  describes how to use the SolarEdge configuration tool for checking the home gateway settings and setting a static IP to the home gateway, instead of automatic DHCP, if necessary.
- **[Appendix C: Technical Specifications](#page-27-0)**, pag[e 26,](#page-27-0) provides the electrical and mechanical specifications of the SolarEdge home gateway device.

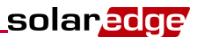

For further information, datasheets and the most up-to-date certifications for various products in different countries, please visit the SolarEdge website: *[www.solaredge.com](http://www.solaredge.com/)*

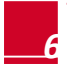

*6 Home Gateway Installation Guide – MAN-01-00118-1.4*

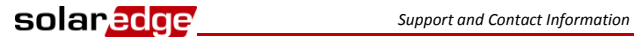

## <span id="page-8-0"></span>Support and Contact Information

If you have technical queries concerning our products, please contact us:

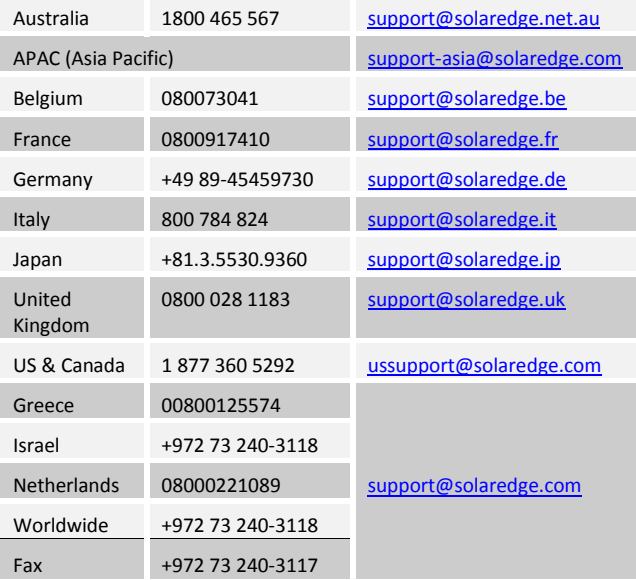

Before contacting SolarEdge, ensure you have the product serial number as appears on its label.

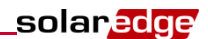

# <span id="page-9-0"></span>Chapter 1: Introducing the Home **Gateway**

## <span id="page-9-1"></span>**Overview**

The SolarEdge home gateway is used for wireless connectivity between one or more inverters at a site and a remote internet gateway point. Wireless connectivity allows simplifying the installations as no outdoor cabling is required. The SolarEdge home gateway communicates using ZigBee, a standard for low-rate, highreliability, and multi device wireless protocol for telemetry communications.

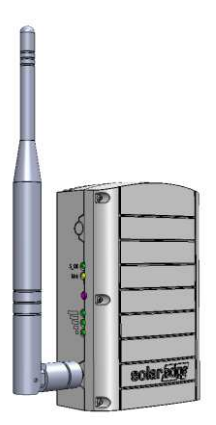

**Figure 1: The SolarEdge Home Gateway** 

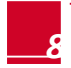

[Figure 2 s](#page-10-0)hows an inverter as an example; however, this illustration is applicable to other SolarEdge devices, such as Safety and Monitoring Interface (SMI).

solar<mark>edge</mark>

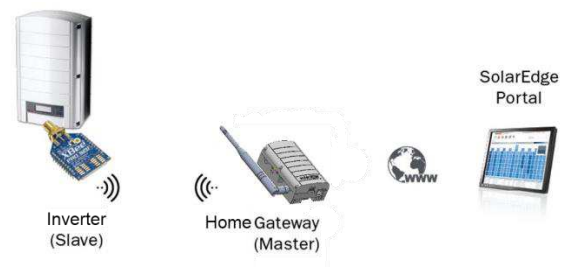

**Figure 2: Connection to the SolarEdge Inverter** 

<span id="page-10-0"></span>The home gateway is provided with one slave unit that is installed inside the inverter. Up to 15 SolarEdge inverters can be supported per one ZigBee wireless link. In order to enable more than one inverter, additional slave kits are required (sold separately).

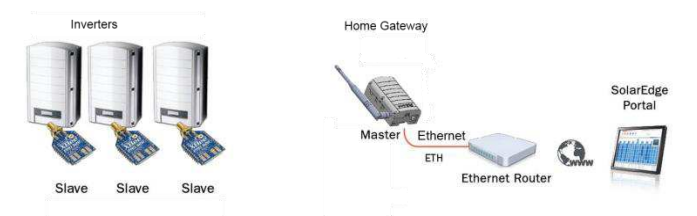

**Figure 3: Connection to a Multiple Inverter Wireless Bus** 

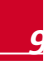

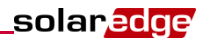

#### <span id="page-11-0"></span>Package Contents

- $\blacksquare$  Home gateway with antenna
- **Power supply**
- CAT 5F Ethernet cable
- ZigBee slave kit, including:<br>● 7igBee slave module
	- ZigBee slave module
	- Antenna with RF cable
	- Mounting bracket clip for installing the antenna on the inverter
	- Installation guide
- **This installation guide**

#### <span id="page-11-1"></span>Installation Procedure

The following illustrates the steps required for the home gateway installation:

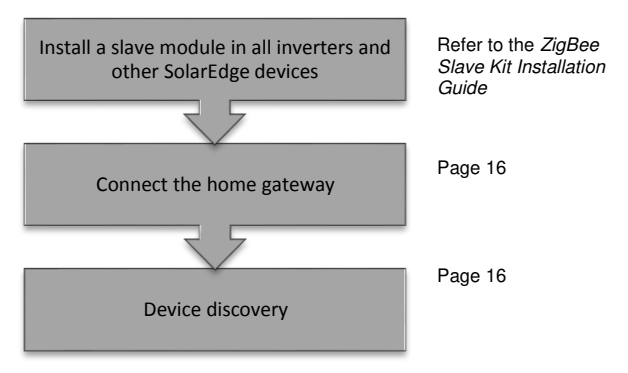

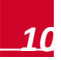

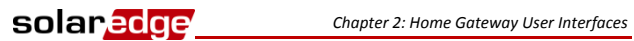

## <span id="page-12-0"></span>Chapter 2: Home Gateway User Interfaces

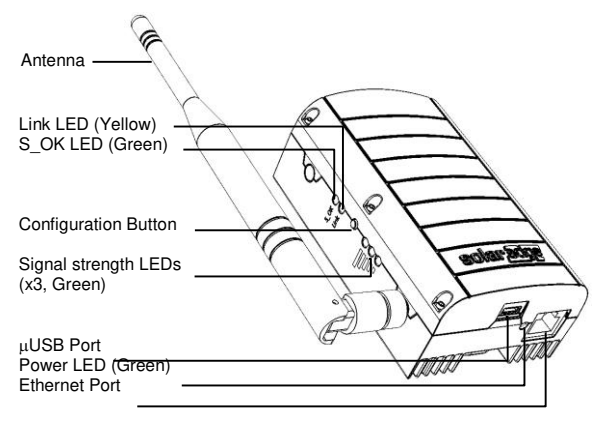

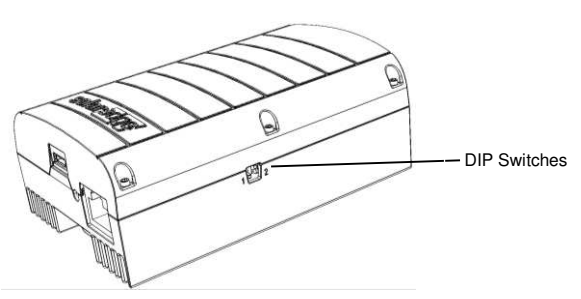

**Figure 4: SolarEdge Home Gateway Interfaces** 

*Home Gateway Installation Guide – MAN-01-00118-1.4 11*

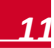

#### <span id="page-13-0"></span>**Connectors**

- **µUSB**: Connection to the power supply. This port can also be used for connecting to a computer for advanced configuration or SW upgrade.
- **Ethernet:** Connecting the SolarEdge gateway to the SolarEdge monitoring portal through an Ethernet switch/router. The Ethernet switch/router should be connected to the Internet.

## <span id="page-13-1"></span>DIP Switches

Two DIP switches are located at the side of the gateway. They are used for internal configuration; therefore, their position should not be changed.

#### <span id="page-13-2"></span>Configuration Button

The configuration button is used for the following:

- $\blacksquare$  Discovery of slave devices and associating them to the home gateway
- Diagnosis of communication problems

#### To use the configuration button:

- Short press: Pressing the configuration button for 5-10 seconds and releasing it - discover slaves (device discovery)
- Long press: Pressing the configuration button for more than 10 seconds and releasing it - start diagnostics mode (refer to *[Appendix A: Troubleshooting](#page-19-0)* on pag[e 18.](#page-19-0)

#### <span id="page-13-3"></span>LEDs

The gateway has four LED indicators, as follows:

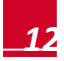

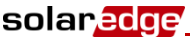

-

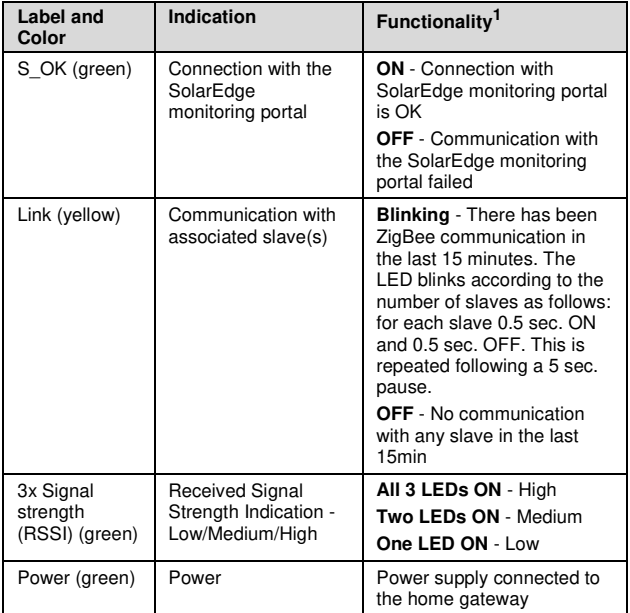

<sup>1</sup> Functionality during normal operation. during device discovery and diagnostic mode, the LEDs indicate different functionality (see *[Appendix A: Troubleshooting\)](#page-19-0)* 

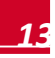

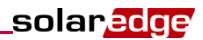

## <span id="page-15-0"></span>Chapter 3: Installing the SolarEdge Home Gateway

## <span id="page-15-1"></span>Installation Guidelines

The following requirements apply when locating and mounting the SolarEdge gateway:

- $\blacksquare$  The SolarEdge home gateway is suitable for mounting indoors only. For outdoor installation, use an external plastic outdoor enclosure (not provided by SolarEdge)
- $\blacksquare$  The SolarEdge home gateway must always remain in an ambient temperature of -20°C (-4°F) to +60°C (140°F).
- **Protect the SolarEdge home gateway from dust, wet** conditions, corrosive substances, and vapors.
- Install the SolarEdge home gateway on a wall or place it on the desk.

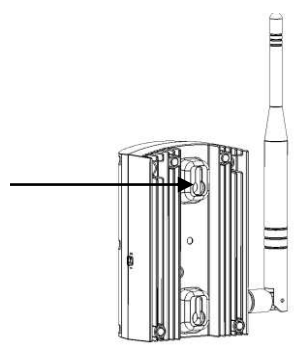

**Figure 5: Wall Mount Option** 

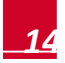

*14 Home Gateway Installation Guide – MAN-01-00118-1.4*

 $\blacksquare$  Ensure that the antenna is always vertically oriented.

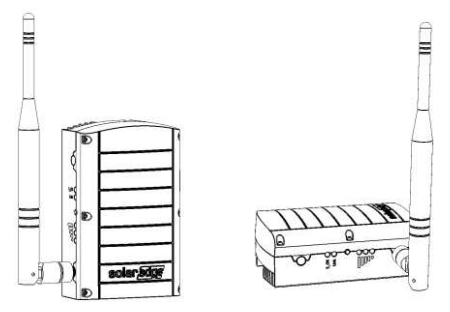

**Figure 6: Antenna Orientation** 

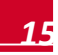

solar.edge

## <span id="page-17-0"></span>Connecting the SolarEdge Gateway

- 1 Install the supplied ZigBee slave module in the slave device (inverters or SMI) as described in the *ZigBee Slave Kit Installation Guide*. To connect more slaves, purchase an additional ZigBee slave kit for each slave device (sold separately).
- **2** Connect the power supply to the uUSB connector and connect to an AC source. The power LED is lit to indicate power connection.
- **3** Connect the Ethernet cable between the gateway connector and the router or switch used to connect to the Internet.

## <span id="page-17-1"></span>Device Discovery

Press the configuration button on the home gateway for 5-10 seconds and release. Release the button after all LEDS have turned on. The gateway starts discovering the slave device(s). The device discovery may take 2-3 minutes, during which all the LEDs blink. The signal strength LEDs also light up (refer to *[LEDs](#page-13-3)* on pag[e 13\)](#page-13-3).

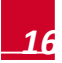

## <span id="page-18-0"></span>Verifying the Connection

solar*edge* 

- 1 Verify that the S OK LED is ON, which indicates the communication with the SolarEdge portal is established. This may take up to five minutes. If the LED does not light up, refer to *[Appendix A: Troubleshooting](#page-19-0)* on pag[e 18.](#page-19-0)
- 2 After device discovery, verify that the yellow (Link) LED blinks and indicates the correct amount of slaves, as described in the following illustration.

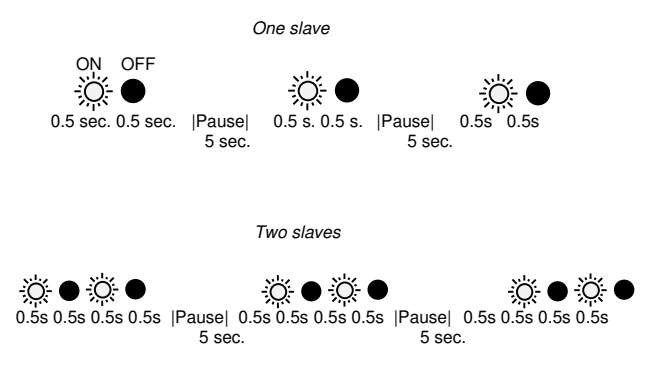

#### **Figure 7: Example of LED Blinks for One or Two Slaves**

3 Verify signal strength: Check that at least two RSSI LEDs are ON, which indicates medium signal strength. If only one LED is ON, the signal strength is Low. Consider relocating the home gateway closer to the inverter to improve reception. If all RSSI LEDs are OFF, place a SolarEdge ZigBee repeater (sold separately) between the home gateway and the inverter. Refer also to *[Troubleshooting Ethernet Connection](#page-19-1)*, below.

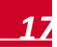

## <span id="page-19-0"></span>Appendix A: Troubleshooting

#### <span id="page-19-1"></span>Troubleshooting Ethernet Connection

If the **S** OK LED on the gateway is not ON, use the diagnostics mode to identify the error:

Press the gateway configuration button for more than 10 seconds and release it (after all LED turn on and then off while pressing). The home gateway is now in diagnostics mode.

- If all LEDs light up no error has occurred.
- If one of the LEDs is OFF, refer to the following table to diagnose the problem. If more than one problem is identified, diagnose the top one first

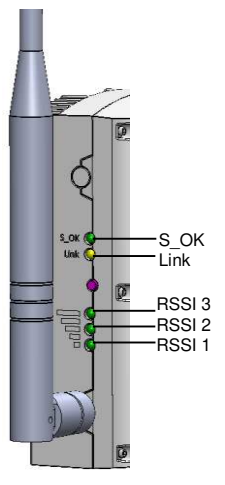

**Figure 8: Home Gateway LEDs** 

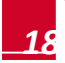

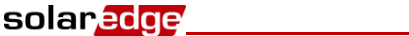

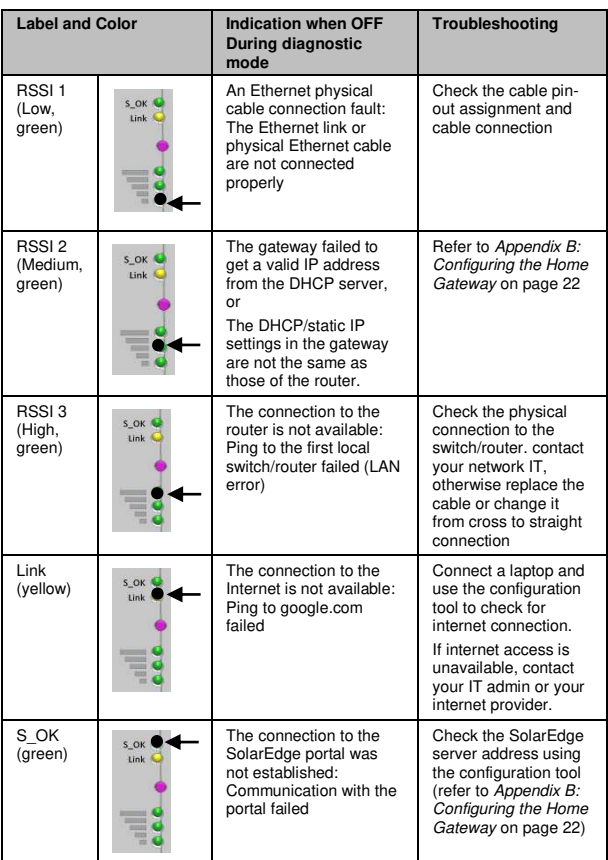

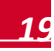

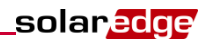

## <span id="page-21-0"></span>Troubleshooting ZigBee Wireless Connection

#### <span id="page-21-1"></span>Yellow LED (Link) does not blink after device discovery

If the yellow LED (Link) does not blink after device discovery, a connection error may have occurred. Try the following troubleshooting actions:

- $\blacksquare$  Relocate the home gateway closer to the inverter to improve signal strength.
- Disconnect the inverter rom the AC source and check that the ZigBee slave inside the inverter is in the correct orientation and that all its pins are inserted into their correct locations in the communication board, and no pins are left out of their socket.
- **Place a SolarEdge repeater (sold separately) between the home** gateway and the inverter. Refer to the *SolarEdge Repeater Installation Guide*.

#### <span id="page-21-2"></span>Yellow LED (Link) does not blink according to no. of Slaves

If the yellow LED does blink, however not the correct number of times (according to number of slaves), try the following troubleshooting actions:

- 1 Check the inverters as follows in order to identify a disconnected inverter:
	- a. Short-press the inverter's LCD light button until reaching the *Server* status screen:

**S e r v e r : Z i g b e e < S \_ O K >**  S t a t u s

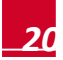

## solar.<mark>edge</mark>

b. Check that **S\_OK** appears in the Server field to indicate a functioning connection to the SolarEdge monitoring portal, which was validated during the last two minutes. Check that the **<OK>** appears in the Status field.

If **S\_OK** is not displayed, or **Gateway Not Found** / **Master Not Found** appear, then this is the slave not detected. Do the following:

- Check that the ZigBee slave inside the inverter is in the correct orientation and that all its pins are inserted into their correct locations in the communication board, and no pins are left out of their socket.
- Reload ZigBee defaults as described in the *ZigBee Slave Kit Installation Guide*.
- 2 Short-press the inverter's LCD light button until reaching the *ZigBee* status screen:

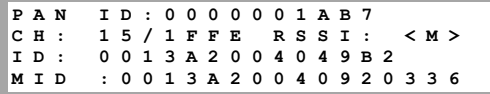

- **3** Check the following:
	- **MID**: check that an MID (Master ID) value appears, to indicate the identification number of the home gateway. If **ZigBee Ready** appears, the inverter is not associated with the home gateway. Perform device discovery.
- 4 **RSSI**: check that **H** (High) or **M** (Medium) appears which indicates the signal strength. If **L** (Low) or no values appear, relocate the gateway for better signal reception, or use a repeater.

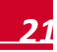

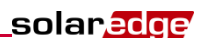

## <span id="page-23-0"></span>Appendix B: Configuring the Home **Gateway**

This procedure describes how to configure the home gateway to work with a static IP instead of automatic DHCP. **When using standard automatic DHCP routers, this step is not required**. Change the IP settings only when the router/server is set to static IP mode and as part of troubleshooting the Ethernet (*[Troubleshooting](#page-19-1)  [Ethernet Connection](#page-19-1)* on pag[e 18\)](#page-19-1).

To configure the home gateway communication, use the SolarEdge configuration tool, as described below. The configuration tool is a software application that enables to configure SolarEdge specific parameters and to display and troubleshoot site-specific issues. The application provides a standard Windows GUI that can be accessed by connecting a computer or laptop to the home gateway through its USB port.

When connecting the home gateway to a PC, no other USB devices should be connected to the same USB port using a USB splitter.

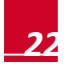

## solar<mark>edge</mark>

## <span id="page-24-0"></span>Connecting to the Home Gateway via the SolarEdge Configuration Tool

- 1 Download and install the configuration tool as described in its manual.
- **2** Disconnect the home gateway from the AC source and connect it using a USB cable to the PC/laptop that has the configuration tool installed.
- 3 Double-click on the configuration tool icon. The SolarEdge configuration tool main window is displayed (with the Connect to SolarEdge product window).

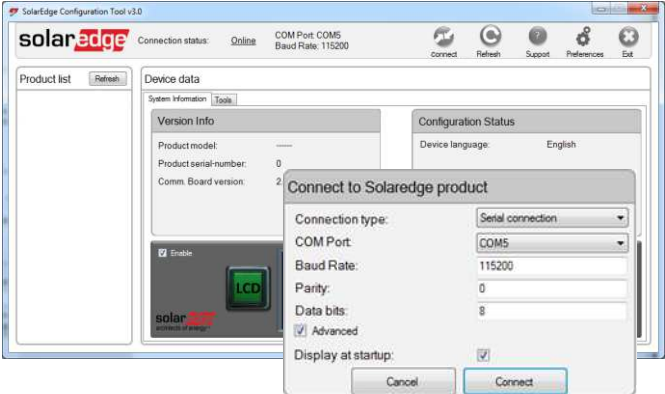

**Figure 9: Configuration Tool** 

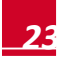

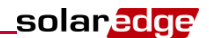

- 4 If the **Connect to SolarEdge product** window does not appear at startup, click **Connect** in the main window.
- 5 In the **Connect to SolarEdge product** window, select the correct COM and click **Connect**. The home gateway configuration can now be viewed and edited, using the four buttons at the bottom-right of the screen, or the LCD button at the bottom left.

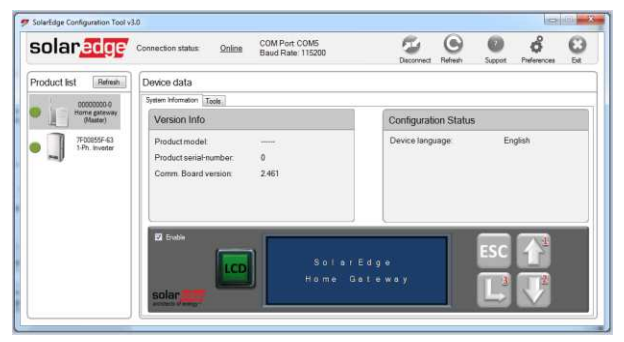

**Figure 10: Configuration Tool Showing Connection to Home Gateway** 

**6** Long press the LCD button until the Long bar at the right site is fully colored.

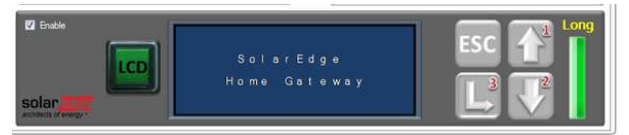

**Figure 11: Configuration Tool Showing Long-press Bar** 

**7** Click the buttons on the right to enter the password: 12312312.

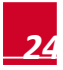

*24 Home Gateway Installation Guide – MAN-01-00118-1.4*

## <span id="page-26-0"></span>Disabling the DHCP and Configuring the IP Settings

- 1 Use the up and down arrows to scroll to the **Communication** menu. Press Enter to select is. The following menu is displayed:
	- **S e r v e r < L A N > L A N C o n f R S 4 8 5 – 1 C o n f < S > Z i g B e e C o n f < S > R S 2 3 2 C o n f**
- 2 Select **LAN Conf**. The following menu is displayed:
	- **I P C o n f i g**  S e t D H C P < e n ><br>S e t T P **Set S e t M a s k S e t G a t e w a y S e t D N S S e t S e r v e r A d d r S e t S e r v e r P o r t**
- 3 Select **Set DHCP** and set it to Disabled.
- 4 Click the Enter button to apply this setting.
- 5 Under the **LAN Conf** menu, set the following parameters according to your network properties. These values can be obtained from the network IT manager:
	- To set the IP address, select **Set IP**
	- To set the Subnet Mask select **Set Mask**
	- To set the Default Gateway select **Set Gateway**
	- To set the DNS servers select **Set DNS**
- 6 Exit the menu.

solar.edge

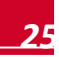

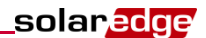

## <span id="page-27-0"></span>Appendix C: Technical Specifications

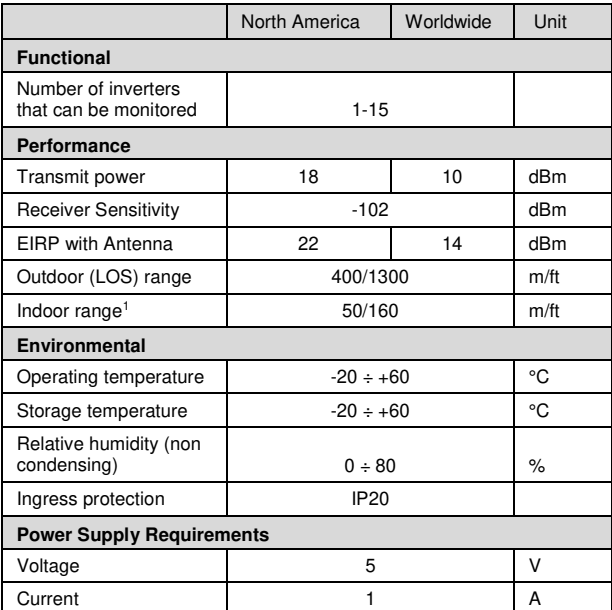

<sup>&</sup>lt;sup>1</sup> Approximate values, may differ depending on specific installation conditions

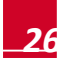

.

If you have technical queries concerning our products, please contact our support through SolarEdge service portal: http://www.solaredge.com/groups/support/services

North America **Australia** Germany France Italy Japan **United Kingdom** Belgium **Israel** Rest of world Fax Email to:

www.solaredge.com

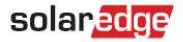

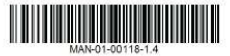